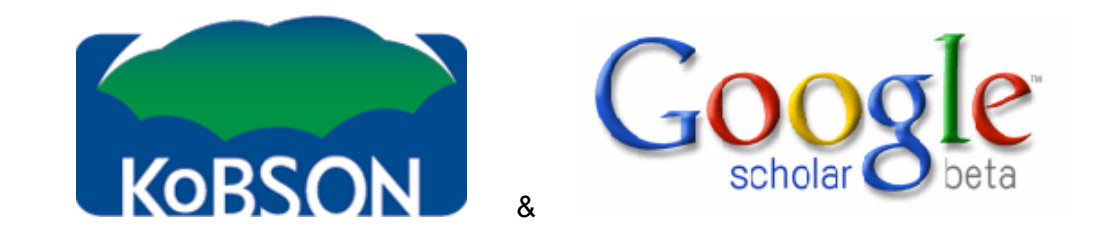

Istraživanja pokazuju da najveći broj istraživača i studenta kao prvi izvor za pretraživanje naučnih informacija koristi Google. Izlazeći u susret potrebama korisnika, Google je razvio poseban servis Google Scholar (http://scholar.google.com) namenjen pretraživanju i lociranju naučne literature. Aprila meseca 2005. godine KoBSON je uspostavio saradnju sa kolegama iz Google Scholar-a, tako da je svim korisnicima KoBSONa omogućeno linkovanje na dostupne izvore direktno sa Google stranice za pretraživanje i prikazivanje rezultata. Kao prvi korak neophodno je na glavnoj stranici izabrati Scholar Preferences (slika 1),

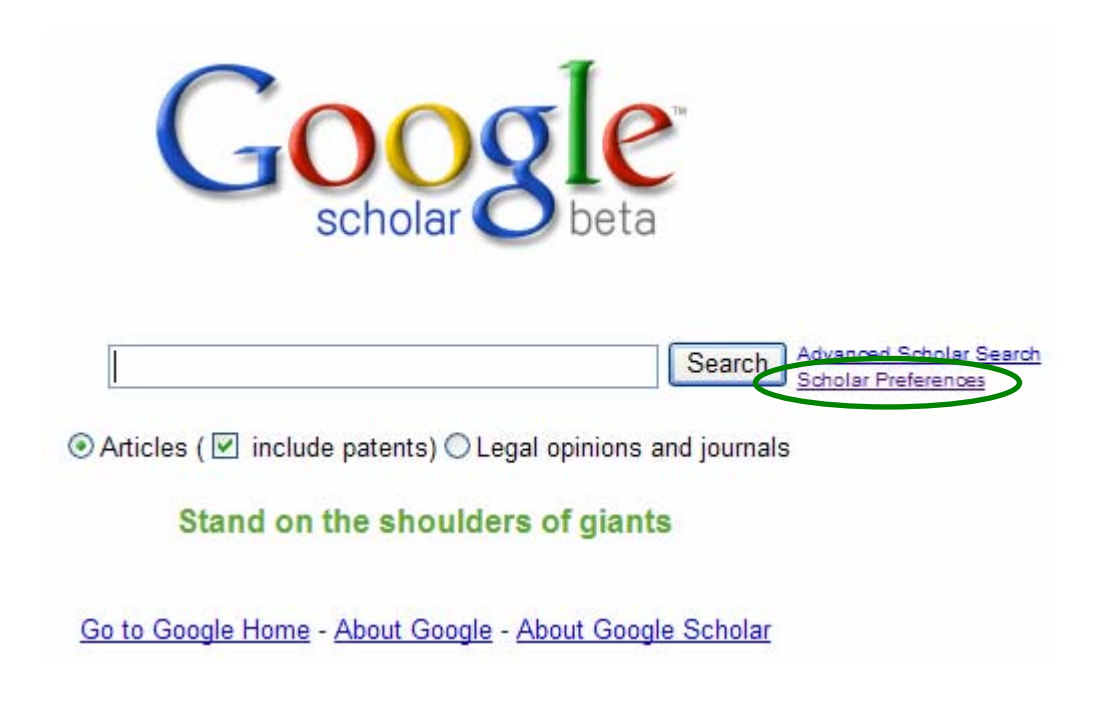

Slika 1

u predviđeno polje uneti KoBSON, kliknuti na Find Library, i sačuvati podešavanje klikom na Save preferences (slika 2). Ovo je potrebno uraditi samo jedan put.

Web Images Videos Maps News Shopping Gmail more

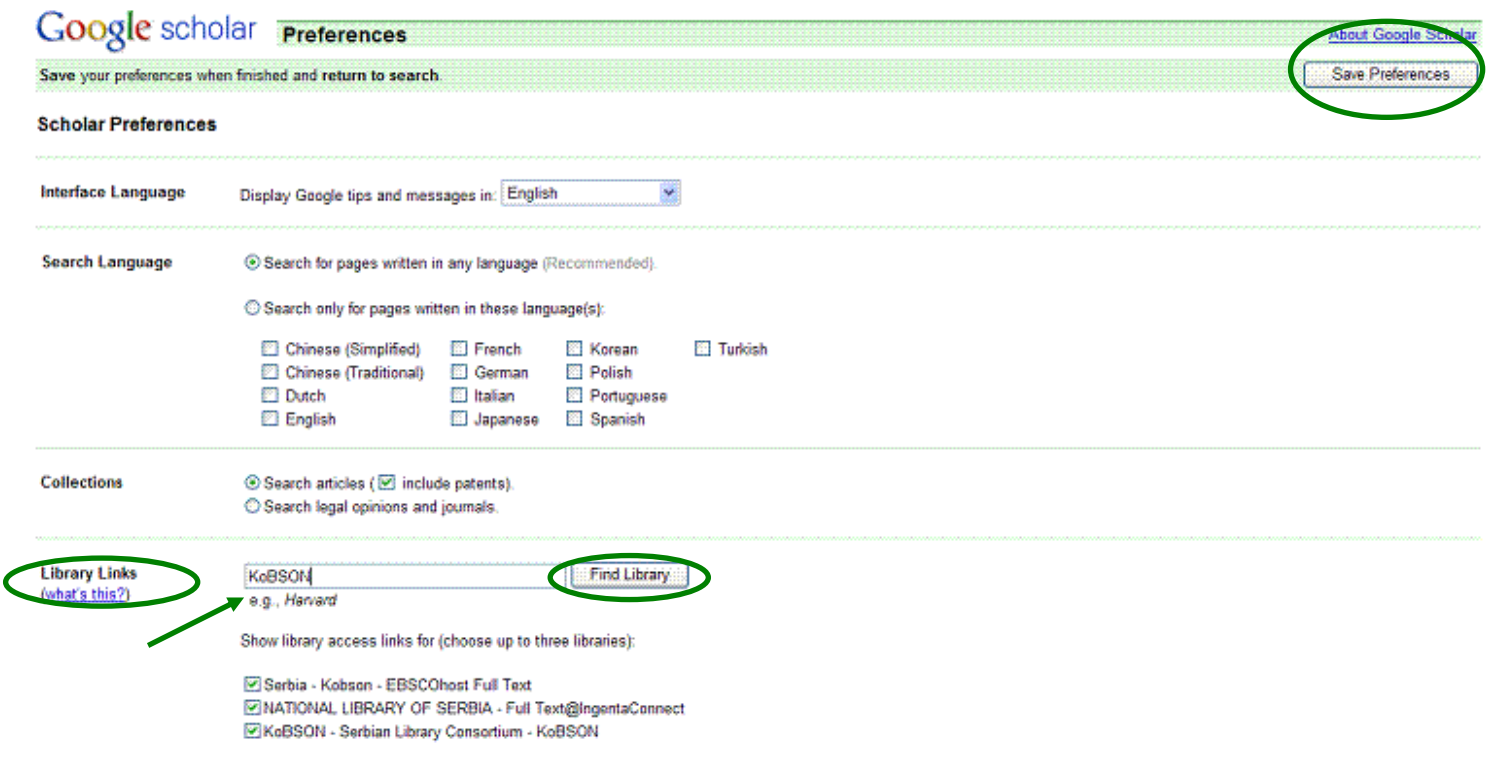

Sion in

Slika 2

## **Rezultati pretraživanja**

Nakon obavljenog pretraživanja u Google Scholar-u rezultati će biti prikazani u sledećoj formi:

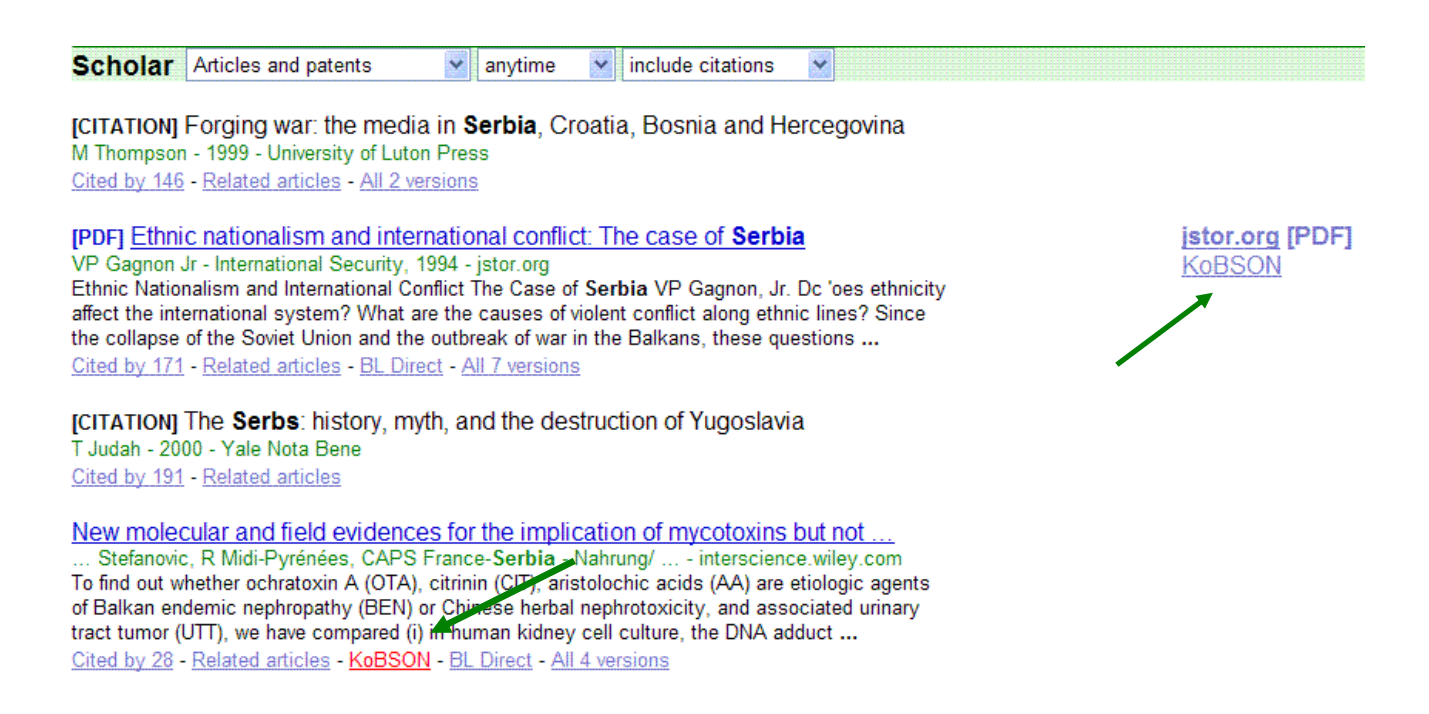

## **Razjašnjenja:**

(1) ukoliko ste na Akademskoj mreži (ili ste prijavljeni preko lične licence), i ukoliko je KoBSON pretplaćen na izdavača časopisa u kom je članak objavljen, klikom na naslov prilazite punom tekstu (u tom slučaju link KoBSON ispisan je ispod zapisa o članku, slika 3.)

(2) ukoliko je članak dostupan preko nekog od pretplaćenih agregatora (EBSCO, JSTOR, HINARI) potrebno je izabrati KoBSON, nakon čega će se izlistati svi neophodni podaci vezani za časopis u kom je članak objavljen (u tom slučaju link KoBSON ispisan je sa desne strane zapisa o članku, slika 3.), npr:

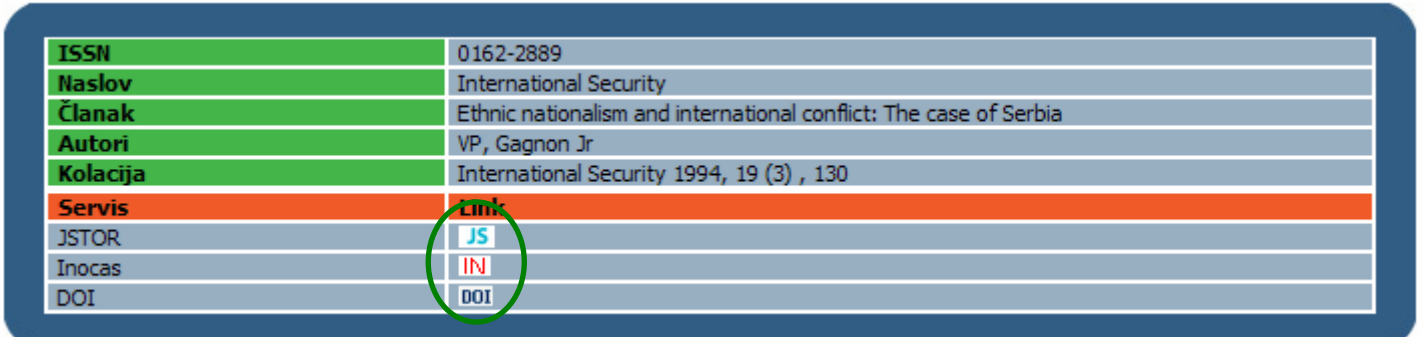

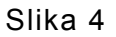

Klikom na link Agregatora, u novom prozoru otvara se stranica sa člankom, ili sa arhivom časopisa (ukoliko ne postoji mogućnost direktnog povezivanja sa radovima).

Ukoliko korisnik pristupa preko Akademske mreže, a nema adekvatno podešen Internet Explorer, dobiće poruku (slika 5) sa linkom na uputstvo za podešavanje istog:

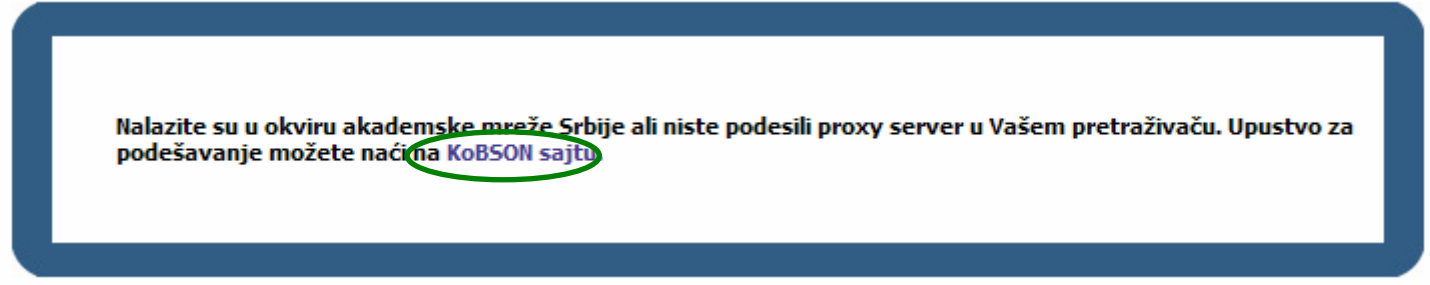

Slika 5

Ukoliko se pristupa preko komercijalnog provajdera (eunet, SBB, sezampro), a prethodno nije izvršeno prijavljivanje na Udeljeni pristu KoBSON servisima, korisnik će, klikom na link nekog servisa dobiti najpre prozor za prijavu (slika 6), i nakon toga ostvariće pristup do punog teksta.

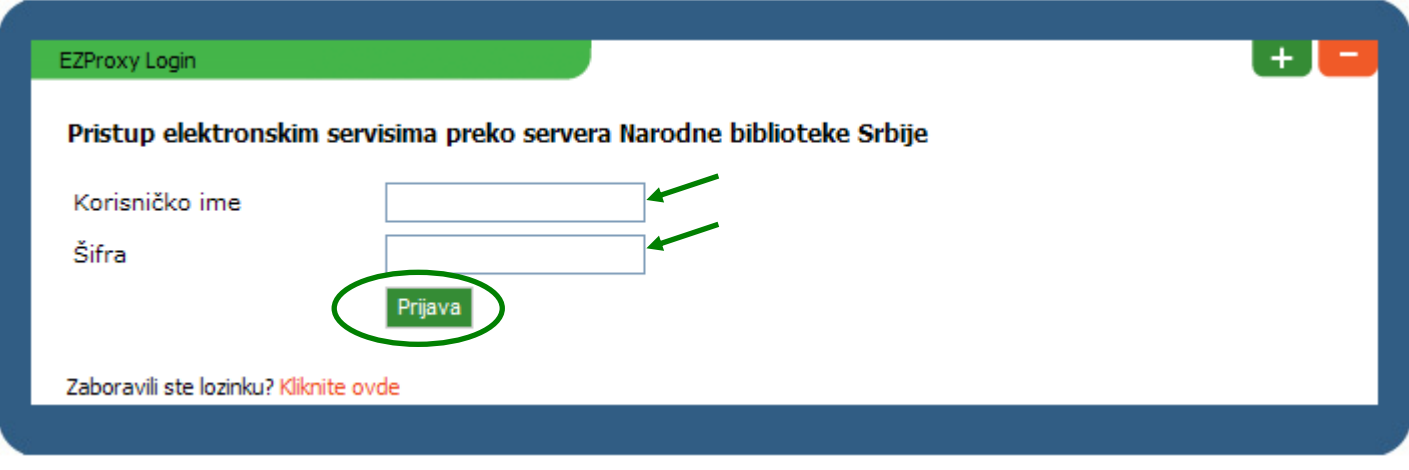

Slika 6